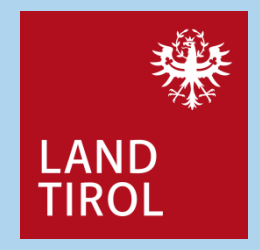

# $ESIS +$

# Einsatz-Informationssystem Tirol

# BenutzerInnenhandbuch

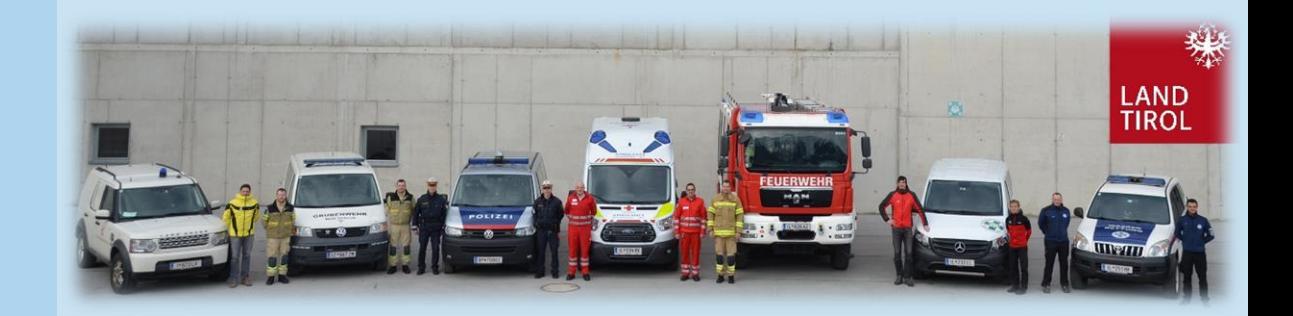

 $\overline{c}$ 

# Inhaltsverzeichnis

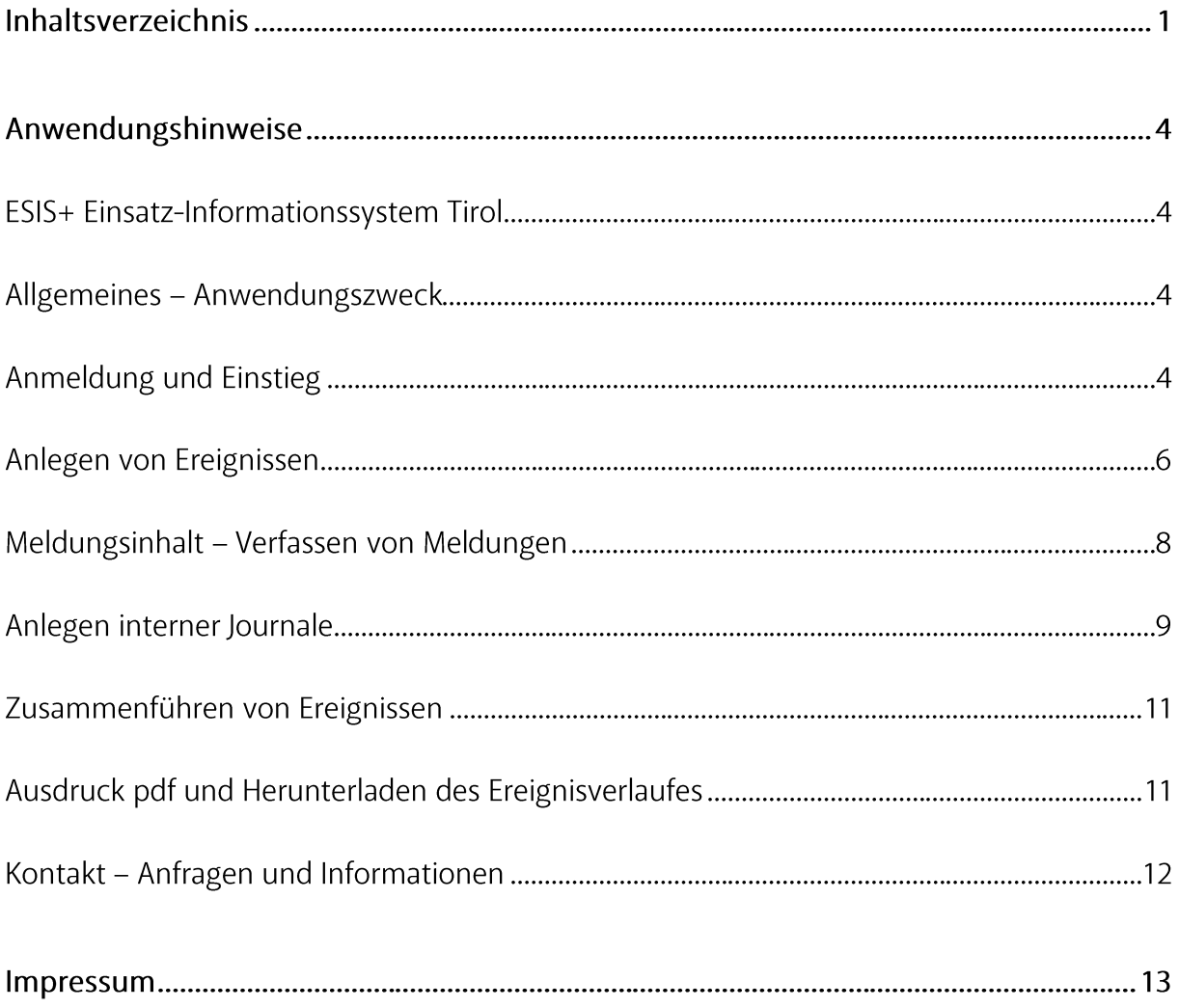

# Anwendungshinweise

### **ESIS+ Einsatz-Informationssystem Tirol**

#### **Allgemeines - Anwendungszweck**

ESIS+ dient als interne Kommunikations- und Dokumentationsplattform von Einsatzabläufen. Die internetbasierte Anwendung Einsatz-Informationssystem ESIS+ ermöglicht die interne Einsatzleitung Einsatzorganisationen Kommunikation für und und steht als Dokumentationswerkzeug von Einsatzabläufen zur Verfügung.

ESIS+ dient als Informationsbasis für die Beurteilung der Lage durch den Führungsstab und macht allen Betroffenen den gleichen Wissenstand eines Ereignisses zugänglich.

ESIS+ ist das zentrale Webtool des Landes Tirol, der Bezirkshauptmannschaften, der Lawinenkommissionen, der Hilfs- und Rettungsorganisationen, der Exekutive sowie der Gemeinden im Bereich Zivil- und Katastrophenschutz.

### **Anmeldung und Einstieg**

Der Zugang zum Einsatz-Informationssystem ESIS+ erfolgt für alle behördlichen NutzerInnen über das Portal Tirol (Gemeinden, Bezirke, GEL, BEL, Lawinenkommissionen, Feuerwehr, ...)

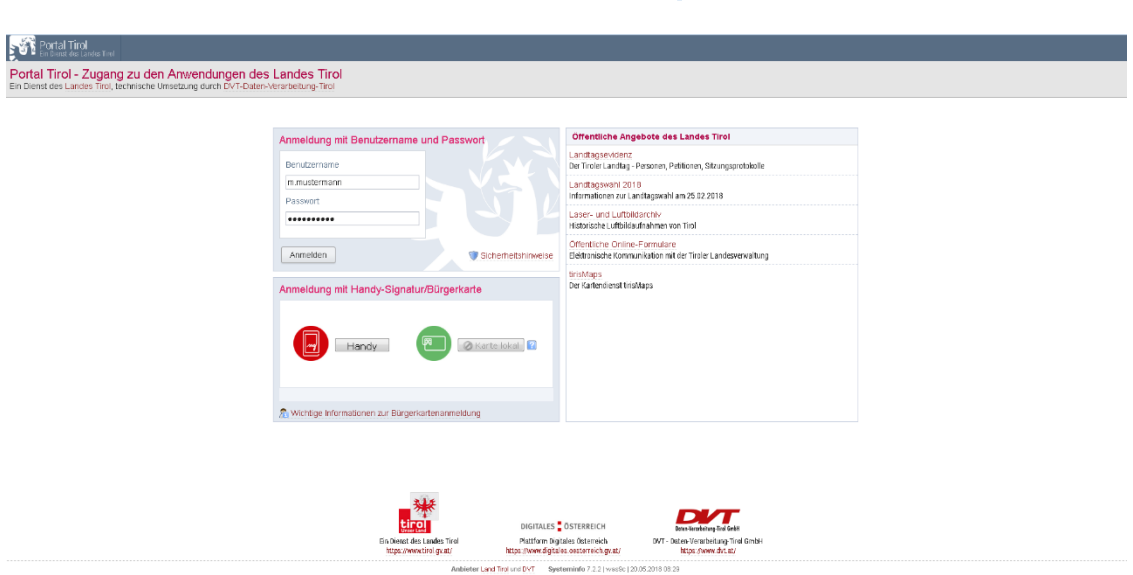

## https://portal.tirol.gv.at

Nachdem für den/die Nutzerln im Portal Tirol die Anwendung ESIS+ freigeschaltet wurde, kann ESIS+ aufgerufen werden.

All jene Personen, die bereits zusätzlich über einen direkten Zugang zum Portal Tirol verfügen, werden natürlich auf ESIS+ direkt im Portal Tirol berechtigt.

Das Portal Tirol kann durch Eingabe des Benutzernamens und Kennwortes oder mit der Handysignatur und Bürgerkarte erreicht werden.

Unter der Rubrik "Meine Anwendungen" erfolgt die Auswahl der Anwendung ESIS+.

Beim Klick auf den Anwendungsnamen erfolgt die automatische Weiterleitung zu ESIS+.

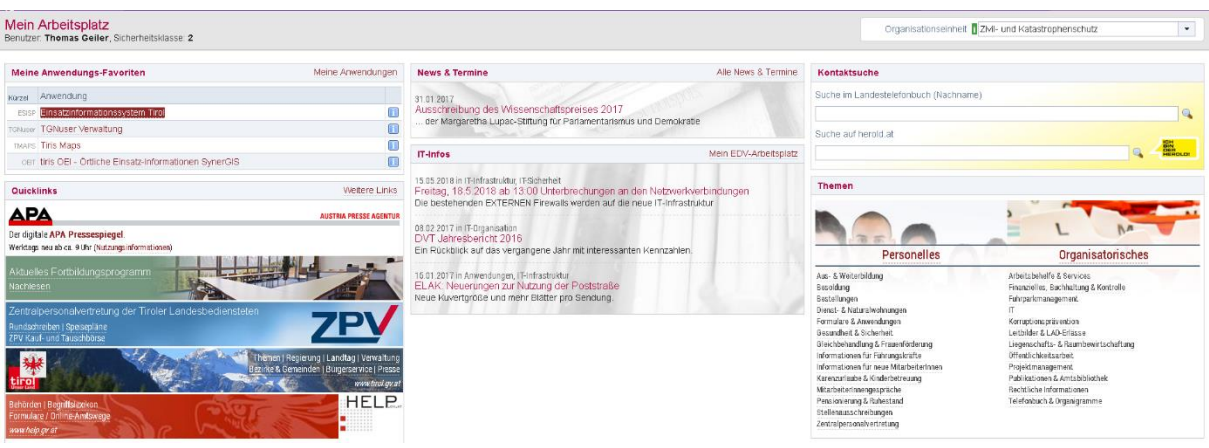

Für jene Nutzerlnnen ohne Zugang zum Portal Tirol erfolgt eine Berechtigungsvergabe über eine externe BenutzerInnenverwaltung.

ESIS+ für externe AnwenderInnen ist unter www.esisplus.at erreichbar. Spezialinformationen zur ESIS+ für externe AnwenderInnen ist unter www.esisplus.at erreichbar. Spezialinformationen zur Benutzervergabe entnehmen Sie bi Dokumentes.

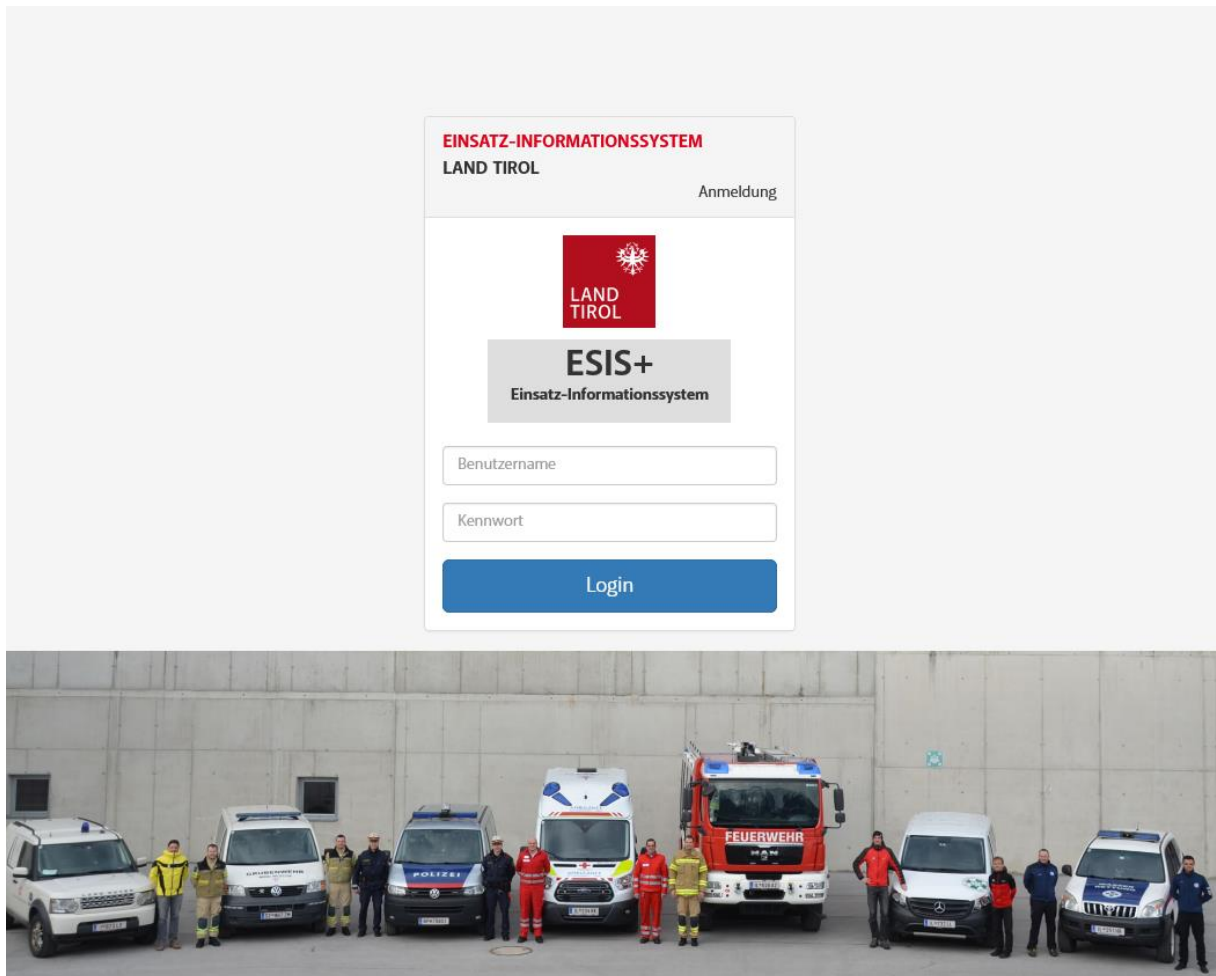

# Anlegen von Ereignissen

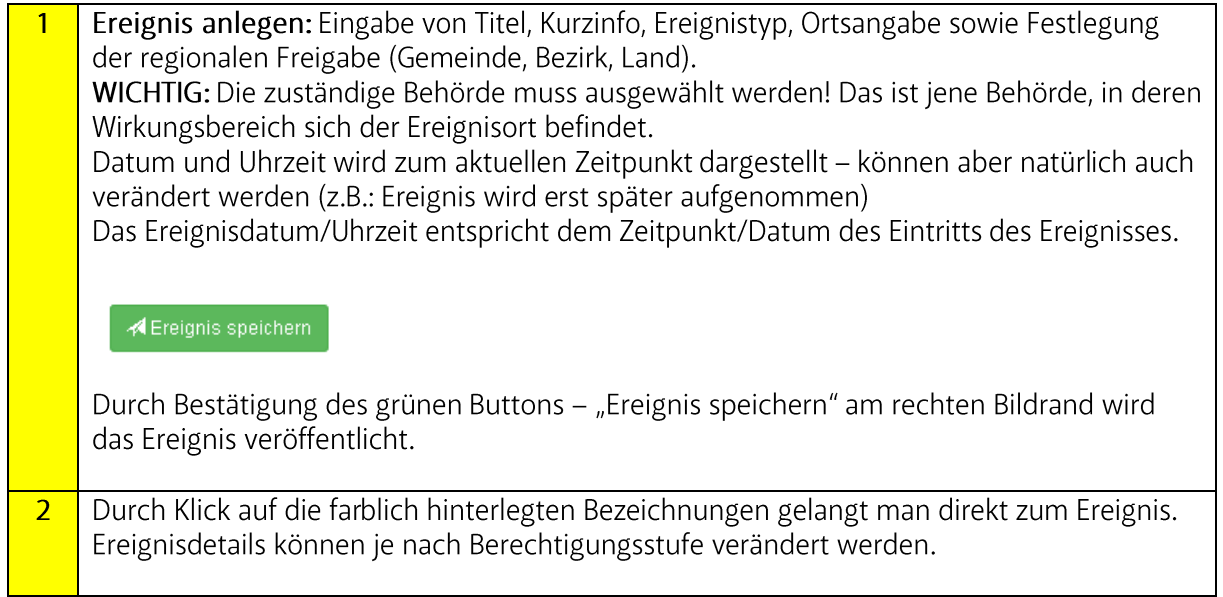

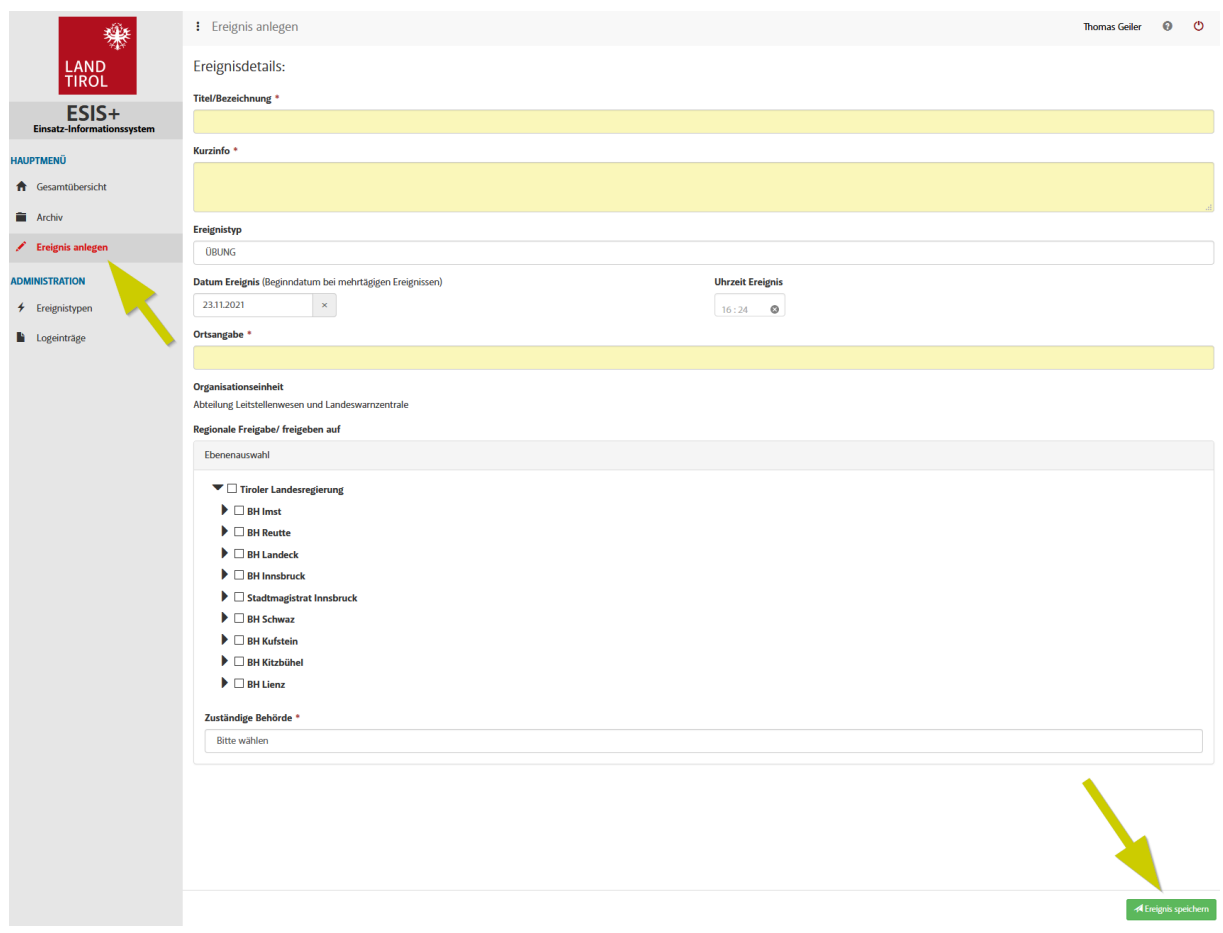

Die Gesamtanzahl von vorhandenen Meldungen und zu welchem Zeitpunkt die letzte<br>Meldung gepostet wurde wird rechts unten im Ereignisblock angezeigt.

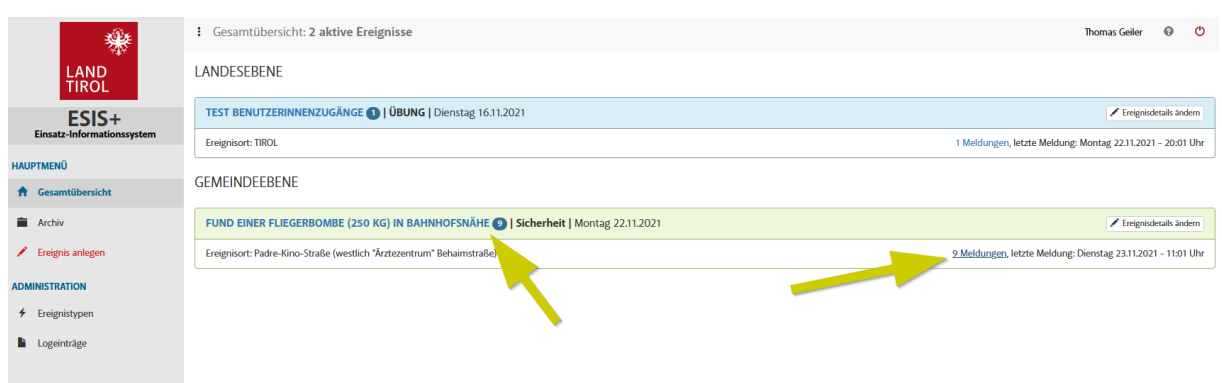

 $\overline{2}$ 

## Meldungsinhalt - Verfassen von Meldungen

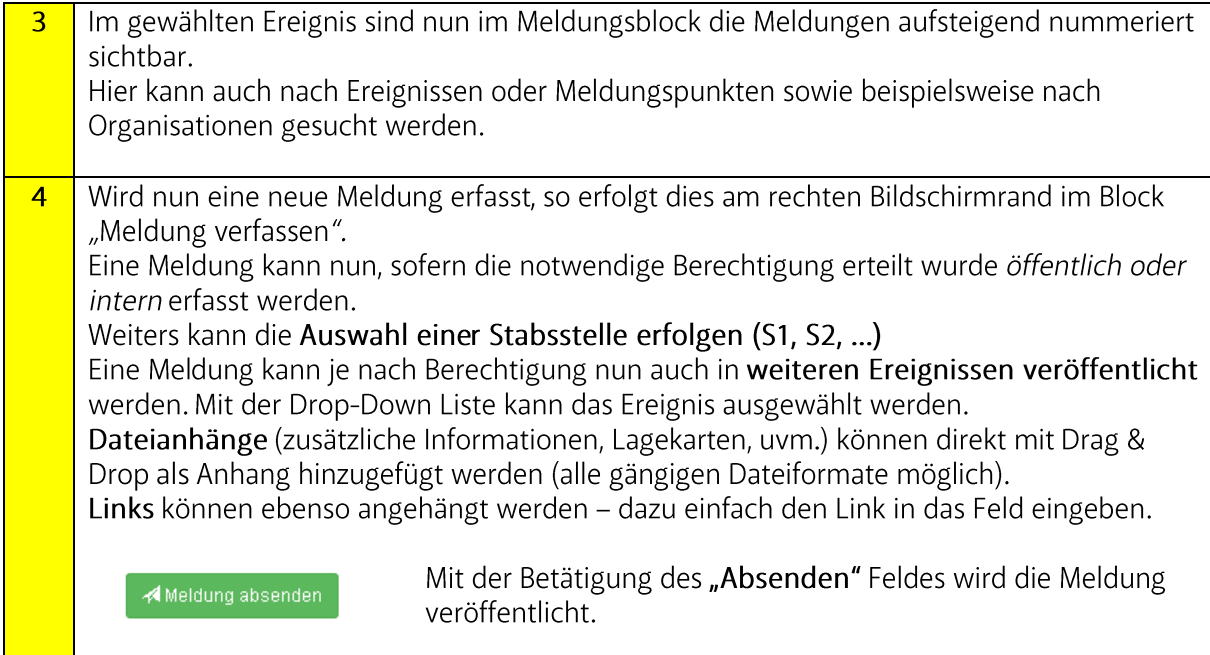

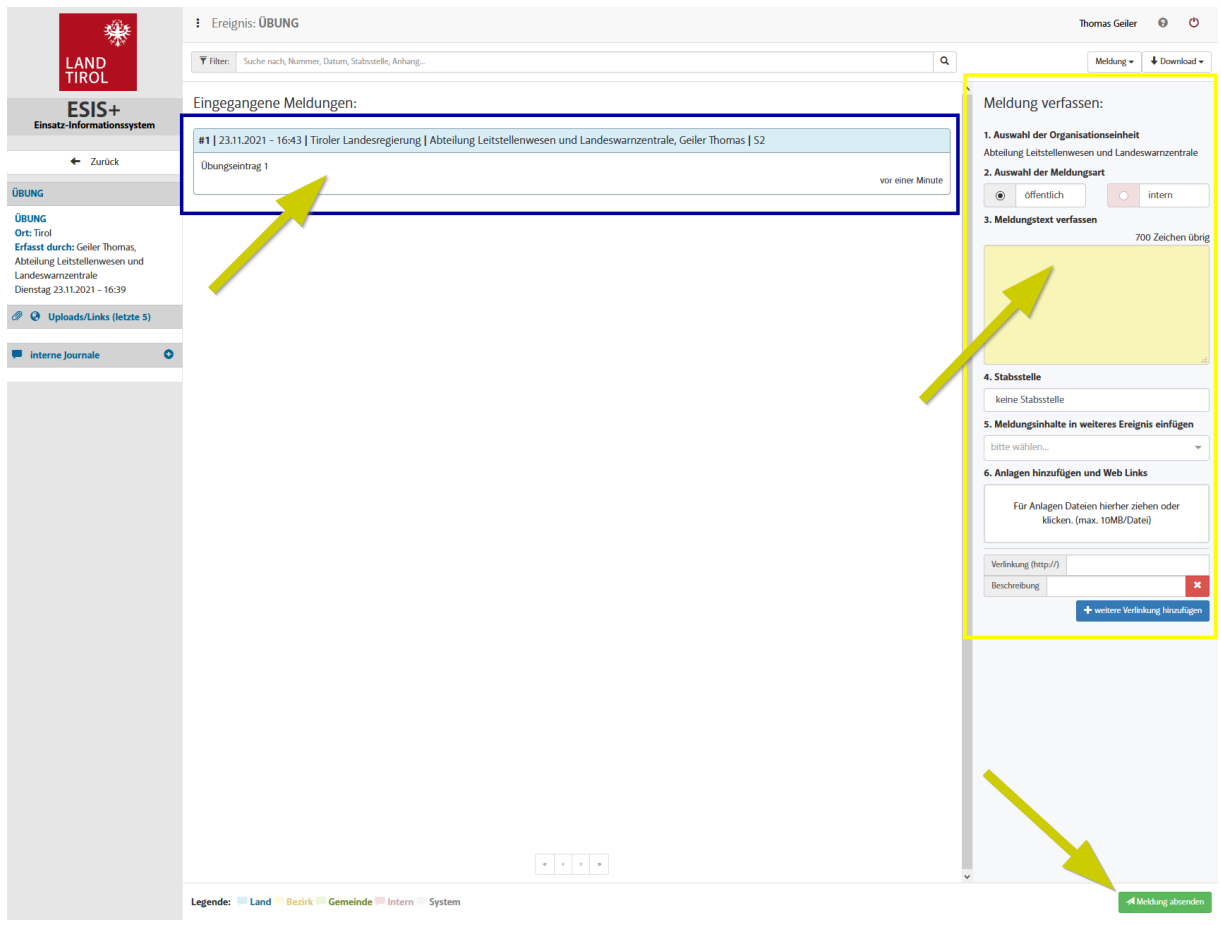

## Anlegen interner Journale

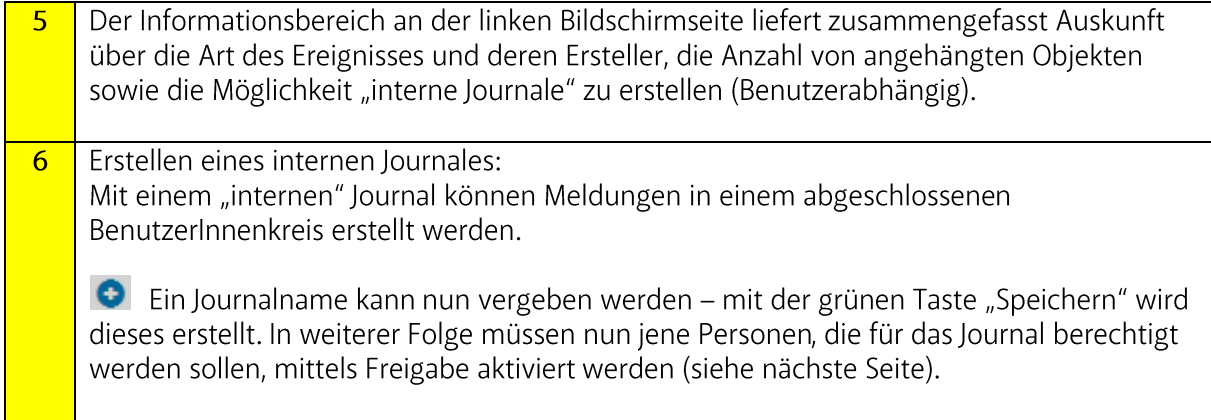

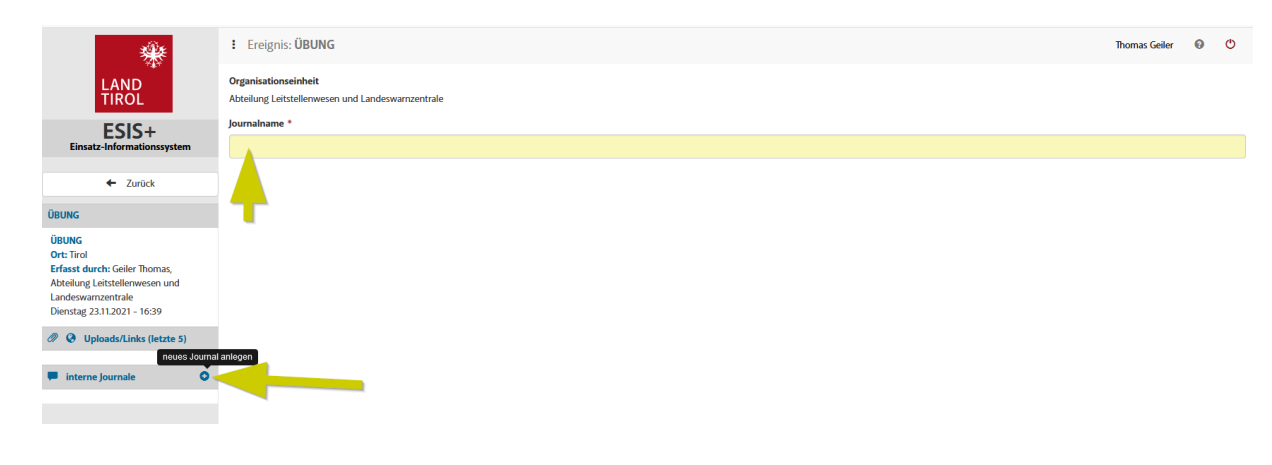

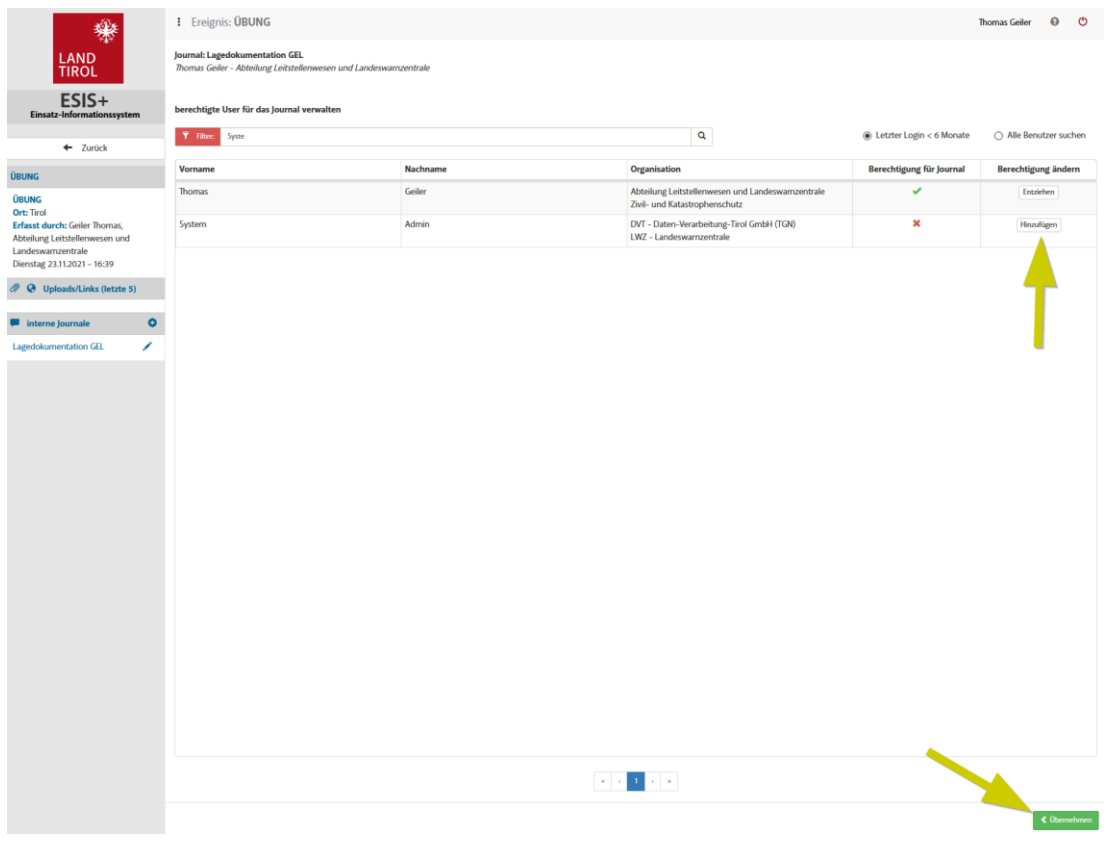

Hier erfolgt die Auswahl der "berechtigten User" im Journal. Es können entsprechend der Zweckmäßigkeit der Informationsverteilung beliebig viele Personen dem Journal hinzugefügt werden. Mit "Klick" auf Hinzufügen wird die Berechtigung vergeben (grüner Haken) – mit "Klick" auf "Entziehen" wird die Berechtigung entzogen. In ein internes Journal können jene Benutzer aufgenommen werden, die bereits als Benutzer in ESIS+ angelegt wurden. Mit dem "Klick" auf "Zurück" gelangt man wieder auf die Seite des jeweiligen Ereignisses

zurück und kann nun auch "Meldungen" intern verfassen.

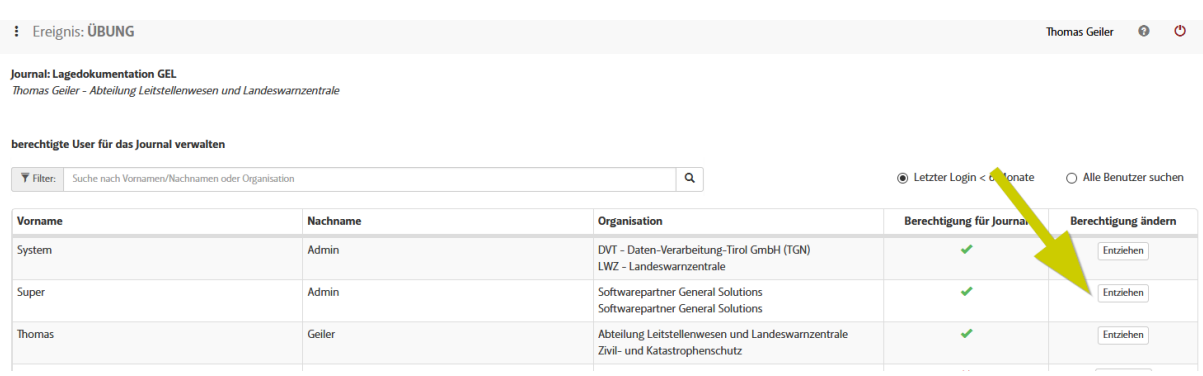

Mit der Auswahl beim Verfassen der Meldung "intern" kann in die jeweiligen vorhandenen  $\overline{8}$ Journale geschrieben werden. Zudem ist das Journal auszuwählen. Die weiteren Schritte sind jenen ident, wie sie bereits beim "Verfassen von Meldungen" beschrieben wurden. Ein internes Journal ist durch einen roten Meldungsrahmen gekennzeichnet.

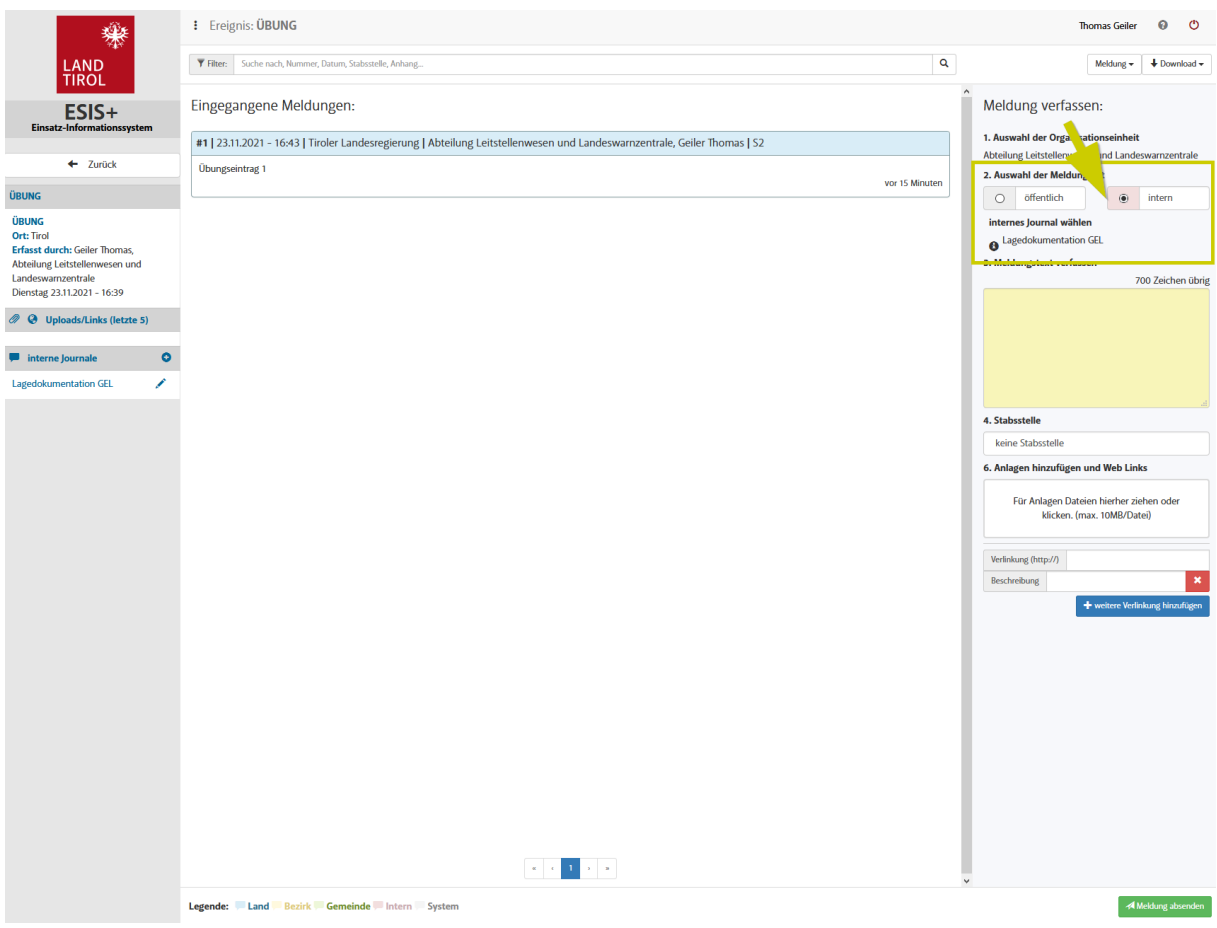

#### Zusammenführen von Ereignissen

Mit einer speziellen Rollenberechtigung ist es möglich ein oder mehrere Ereignisse in ein "größeres" Ereignis zu übernehmen (Bsp.: Verschärfung einer Hochwasserlage in einem Bezirk mehrere Gemeinden sind betroffen. Das Ereignis wird auf Bezirksebene gehoben). Interne Journale werden ebenso auf die nächste Ebene mitgehoben und stehen wiederum zur

Verfügung.

Für diese Aktion ist Kontakt mit dem Anwendungsverantwortlichen aufzunehmen. Dieser stimmt die weitere Vorgehensweise mit der Behörde ab, auf die das Ereignis gehoben wird.

#### Ausdruck pdf und Herunterladen des Ereignisverlaufes

Der gesamte Ereignisverlauf kann zu Dokumentationszwecken heruntergeladen werden (pdf/zip). Der pdf-Druck erzeugt einen Meldungsverlauf ohne angehängte Objekte. Mit der Exportfunktion werden auch sämtliche Dokumente/Bilder usw. ausgegeben.

Der rote Abmeldeknopf dient dazu um sich von ESIS+ abzumelden.

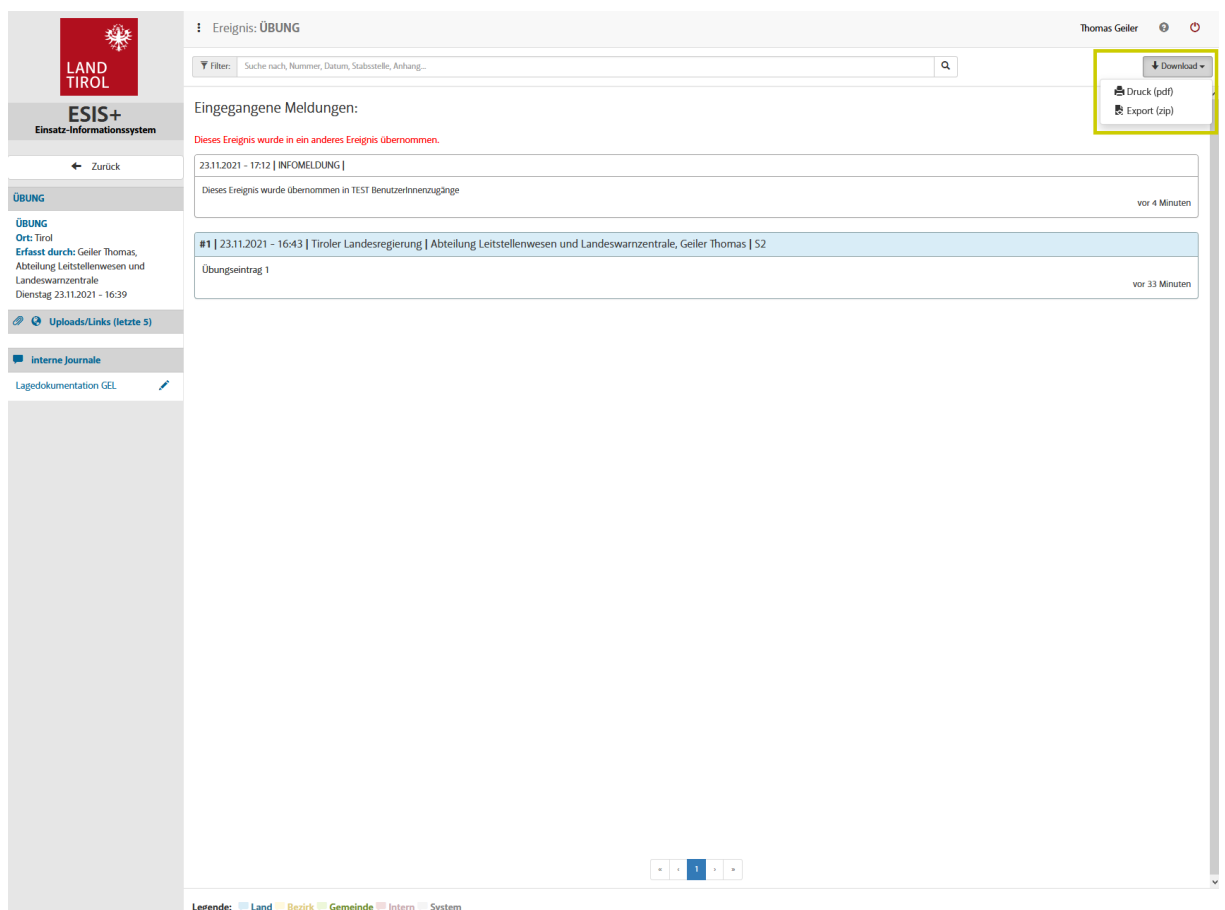

### Kontakt - Anfragen und Informationen

Am oberen rechten Bildschirmrand befindet sich die Möglichkeit über das "?" bei Fragen den Kontakt zur Abteilung Leitstellenwesen und Landeswarnzentrale aufzurufen.

Hier kann auch das Benutzerhandbuch digital heruntergeladen werden.

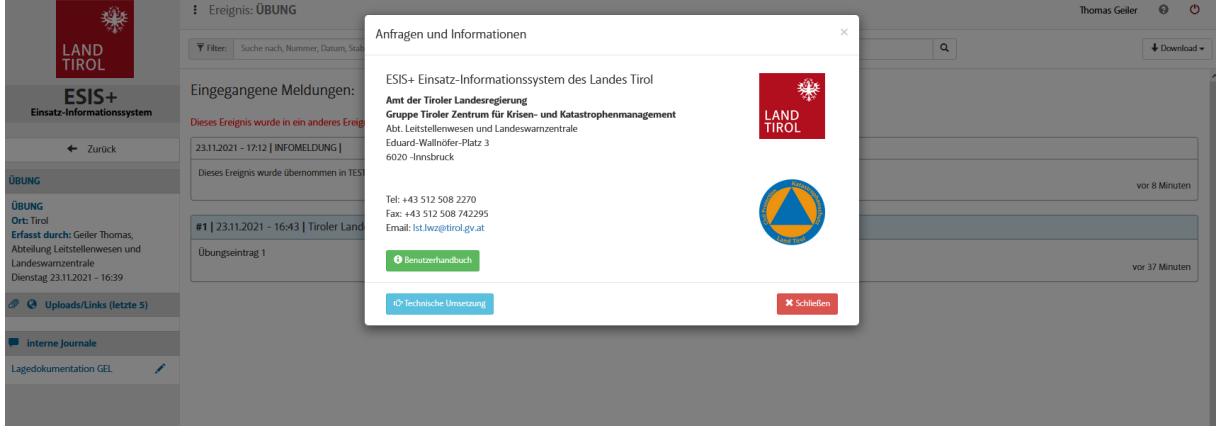

#### Impressum

Amt der Tiroler Landesregierung<br>Abteilung Leitstellenwesen u. Landeswarnzentrale Eduard-Wallnöfer-Platz 3 6020 Innsbruck

+43 512 508 2270 lst.lwz@tirol.gv.at www.tirol.gv.at/lst-lwz

Erstellt: 23.11.2021 - Thomas Geiler MSc. Herausgegeben: V1\_23112021